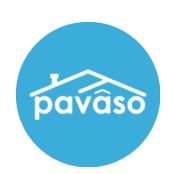

# **Digital Close Enterprise: Early Disclosures – Closer / Broker Guide**

#### **Step 1 – Accessing Digital Close Enterprise**

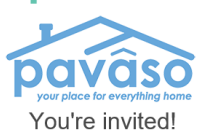

.<br>You have been invited to Pavaso, your place for everything<br>home. To join, click on the link below to accept your invitation.

**As a Closer or Broker, you will receive an invitation email that contains a link to join Pavaso.com.** 

 **If you have not signed up for a Pavaso account yet, open the email and click on the link to join. If you have already set up your account, just sign in.**

*Note: You must use the link in this email to access Pavaso for the first time.*

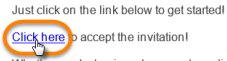

Whether you're buying a home, or have lived in one for 20 years,<br>Pavaso provides custom tailored products and services that<br>revolutionizes the home owning experience for both the<br>consumer and real estate professional. Pava

#### Create your account

Your email will be the username of your account. All you need to do now is simply create a password with 6 or more characters. Please click on "i" icon وسامعا أندر

 $\overline{\mathbf{x}}$ 

 **Once on Pavaso.com, create a password on the** *Create your account* **pop-up, and click on the "Create Account" button.**

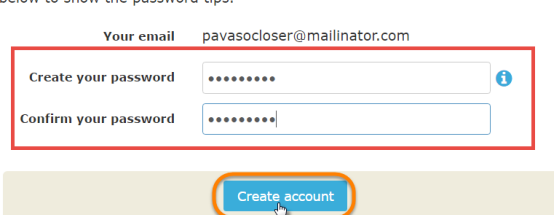

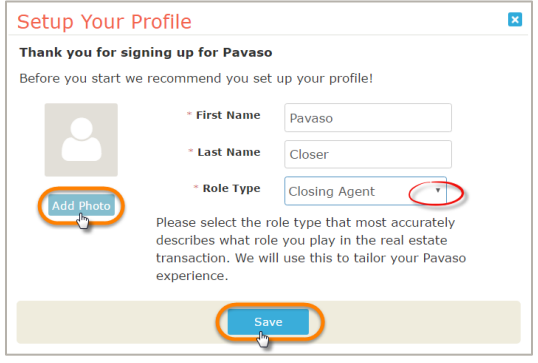

 **In the** *Setup Your Profile* **pop-up, verify your name and use the Role Type drop down arrow to select your role if it is not already shown – it should be "Closing Agent" for Closers and "Loan Officer" for Brokers.**

**Optional - You may choose to add a photo to your profile by clicking on the "Add Photo" button so your clients can have more comfort and recognition.**

 **On the Dashboard, click on the Digital Close Enterprise application and then create a six-digit numeric PIN in the next pop-up.** 

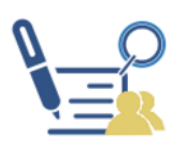

**Digital Close** Enterprise

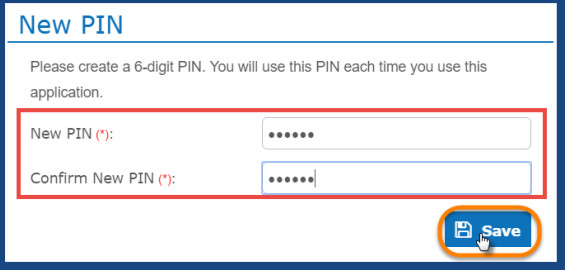

#### **Step 2 – Reviewing the Disclosure**

 **In the Order Lobby, click on the Order to open. Notice the Order's status is "Under Broker/Title Review" until you and the Broker have reviewed.**

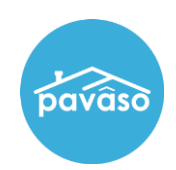

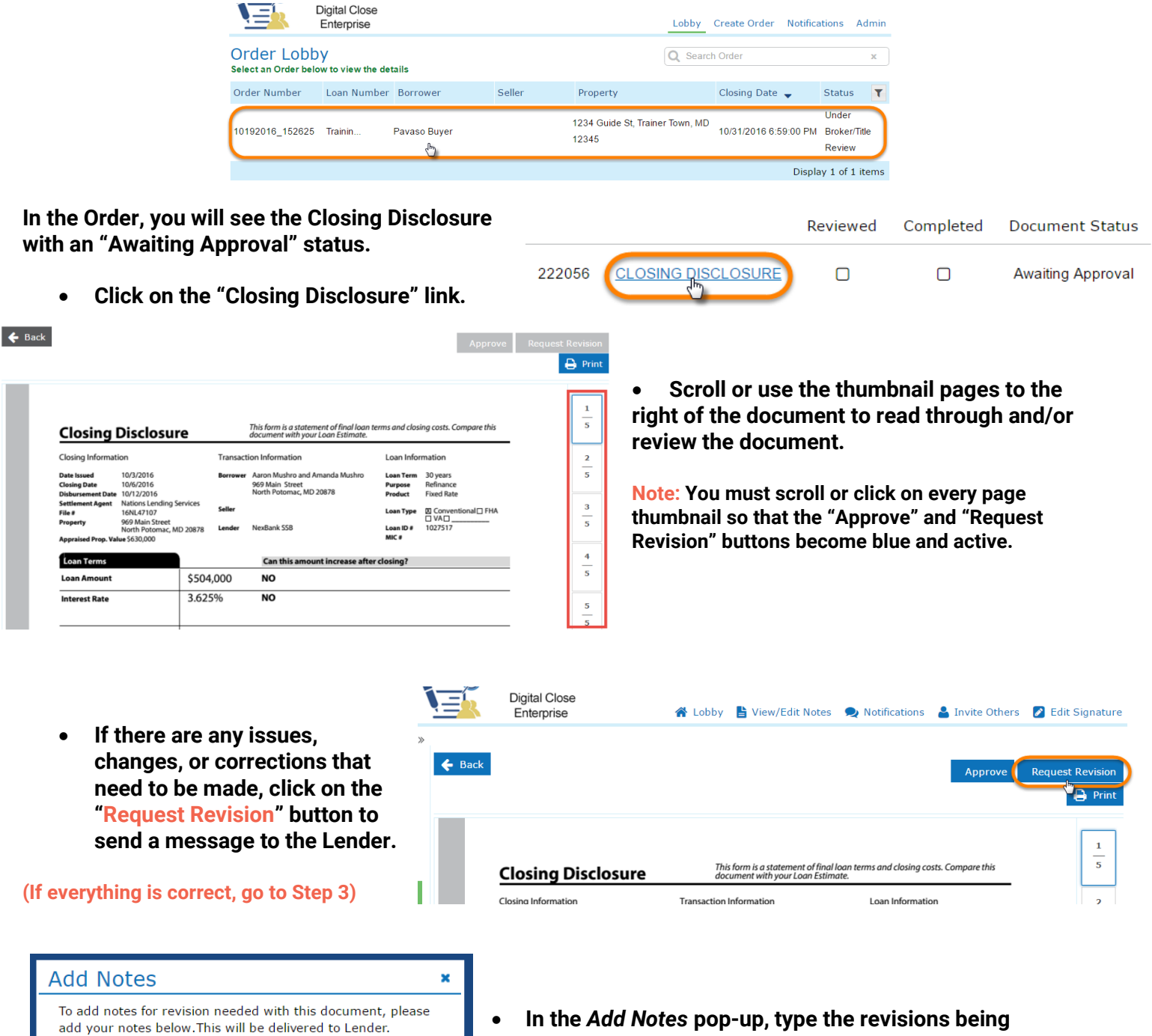

**requested and attach any supporting PDF documents, if needed.**

*Note: It is important to be specific and include as much detail as possible to avoid confusions and delays.*

**When finished, click on the "Submit" button.**

*Pavaso Inc. – An Old Republic Title company Confidential & Proprietary Page 2 of 3*

**Submit** 

**Cancel** 

Message

attached.

The interest rate should be 3.7%. See

Attachment: Choose Files CLOSING ... SURE.pdf

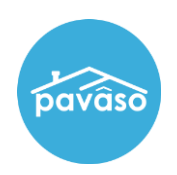

*of your document.*

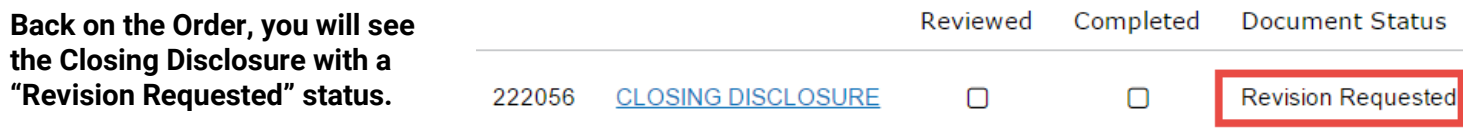

**All parties, except Buyer, are now notified by email that there is a pending revision. Once the corrections are made, both Closer and Broker will be notified when the document is ready for review again.**  *Note: If either the Closer or Broker has requested a revision, he or she will only see the "Revision Requested" button. Approvals cannot be made if a revision has been requested.*

### **Step 3 – Approving the Closing Disclosure**

 **Whether you are confirming the original Closing Disclosure or a revised one, make sure to scroll through all of the pages or click on every page thumbnail so that the "Approve" button is active and click on it.**

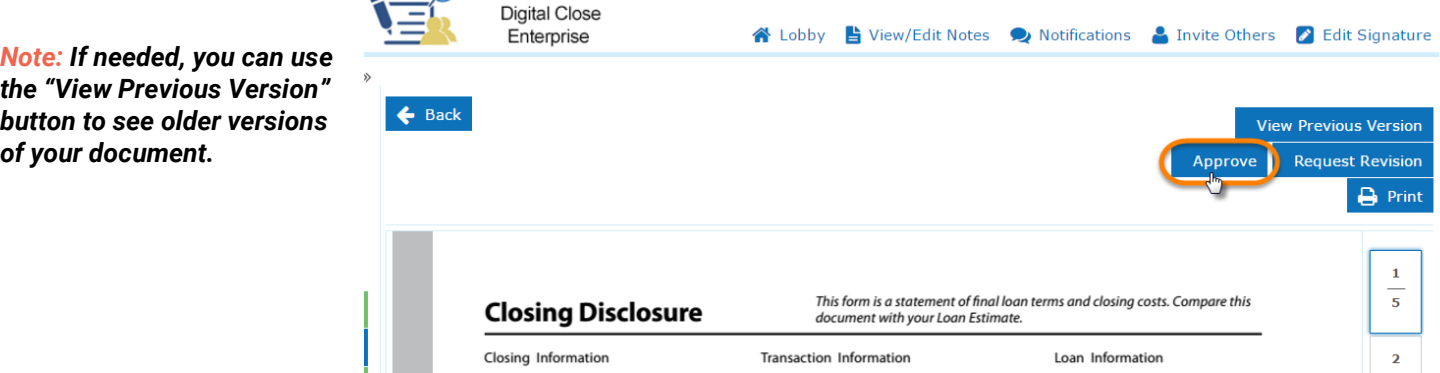

**Once approved by both the Closer and Broker, the Closing Disclosure and Order will be in the "Pending Review" status, the Buyer will be invited to join Pavaso to review, and all parties will be updated by email.** 

#### **Buyer Reports an Issue**

**If the Buyer reports an issue with the Closing Disclosure to the Lender, the Lender will revise and upload a new version of the document. In this case, both the Closer and Broker will need to approve again, before the Buyer can review and approve. If this happens, you will be notified by email and will need to repeat Steps 2 and/or 3.**

## **Bypassing the Closer and Broker Approval**

**At any point, the Lender can choose to bypass both Closer and Broker approval, if needed. When this happens, both will receive an email notification of it.** 

**You will still be able to sign into your Pavaso account and review; however, you will only have the "Approval" button available.** 

**If a revision is needed, contact the Lender so that they can make the necessary corrections. Once done, the process will start over again beginning with the Closer and Broker review.**